## **CONTENTS**

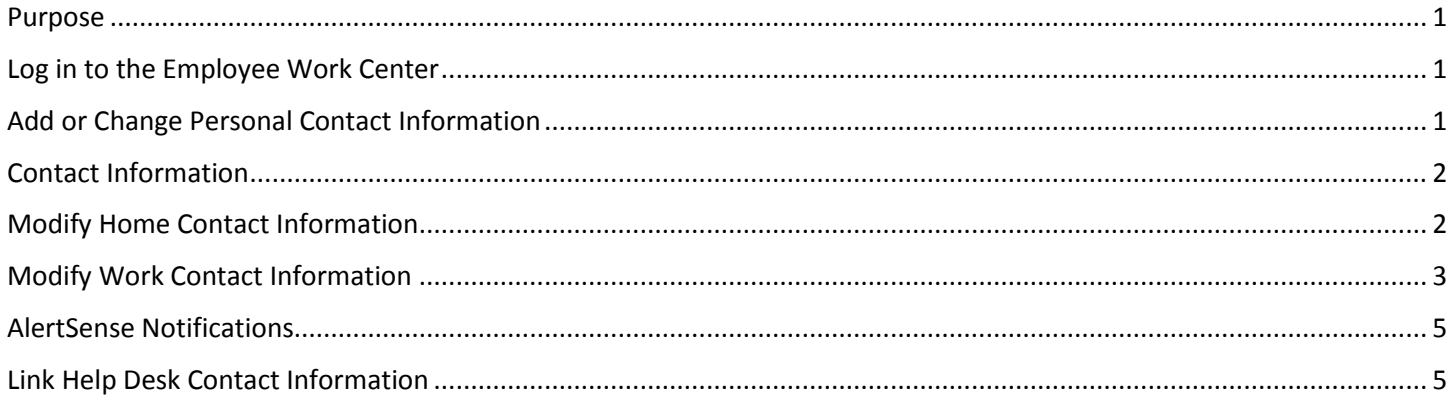

## <span id="page-0-0"></span>**PURPOSE**

This is for employees to modify their contact information, e.g., their home address or personal phone numbers, and/or their work phone number and/or work cell phone number.

## <span id="page-0-1"></span>**LOG IN TO THE EMPLOYEE WORK CENTER**

- 1. Log in to the Employee Work Center, which can be accessed from this page[, http://link.nebraska.gov/.](http://link.nebraska.gov/)
- 2. Type your User Name, press tab and then type your password.
- 3. Click Sign In (or press Enter).

## <span id="page-0-2"></span>**ADD OR CHANGE PERSONAL CONTACT INFORMATION**

1. On your Home Page, click the Personal Information icon.

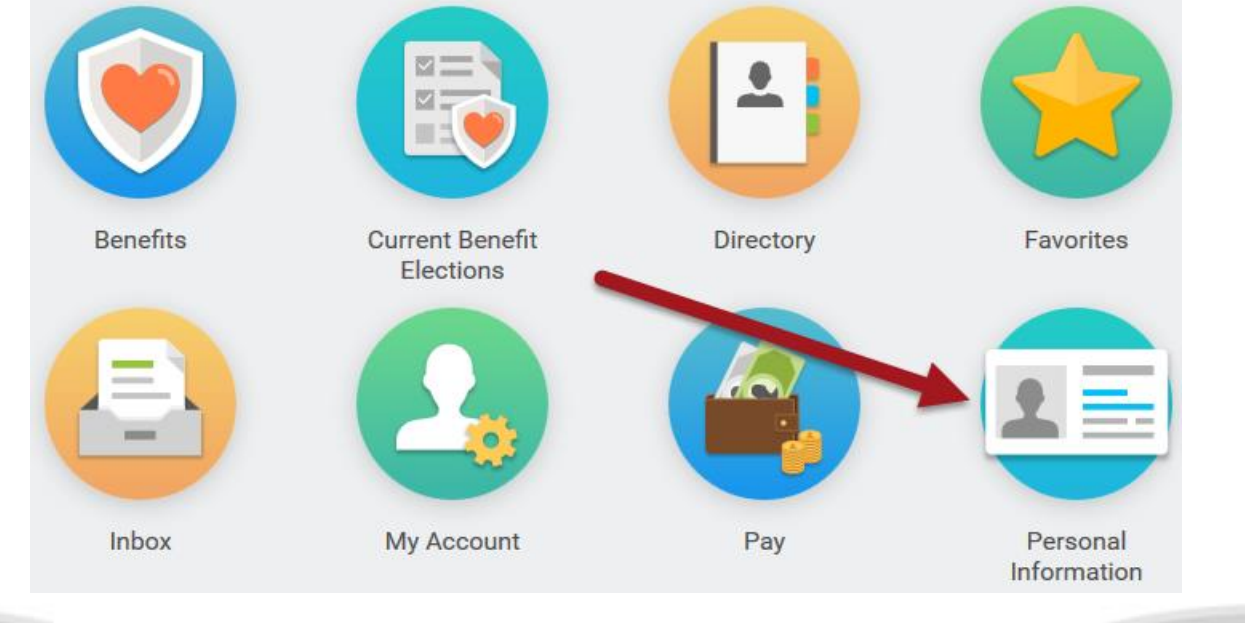

2. On the next screen, click Contact Information in the Change column (on the left side).

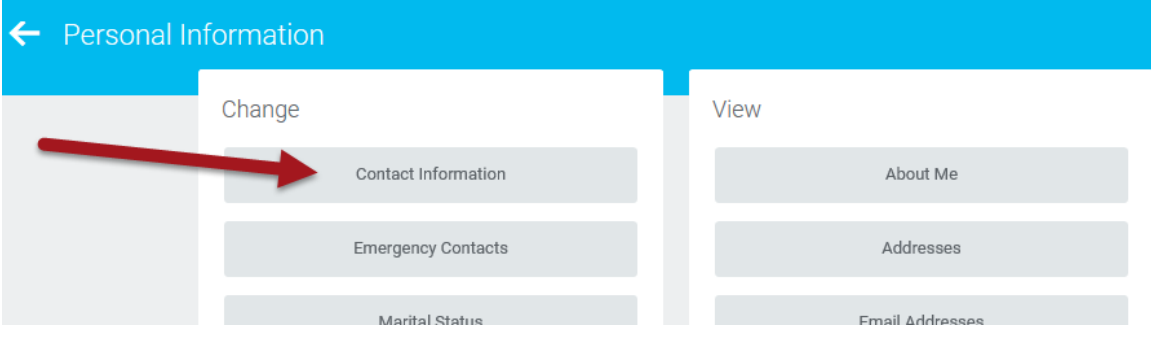

### <span id="page-1-0"></span>**CONTACT INFORMATION**

- 1. The next screen is a consolidated list of all of your Contact Information. Check the information to verify it is correct. If you need to change anything, see the sections below for Modify Home Contact Information and Modify Work Contact Information.
- 2. Verify that your personal contact information is correct, including:
	- a. Your home address (the red rectangle).
	- b. Your personal phone number (the green rectangle).

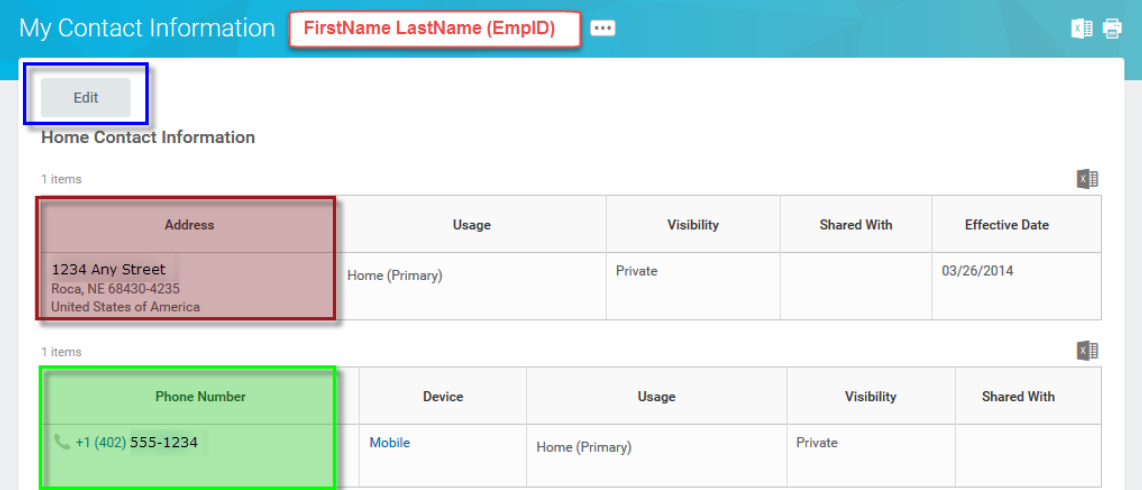

### <span id="page-1-1"></span>**MODIFY HOME CONTACT INFORMATION**

1. If you need to change any of your Contact Information, either Home Contact Information or Work Contact Information, click Edit, towards the top of the page, underneath "My Contact Information" (see blue rectangle in screenshot above).

2. For any section you need to change, either click the pencil icon to the right of the section (red rectangle), or hover over the section you want to change, and then click that section (green rectangle; you will see a light gray shading when you hover).

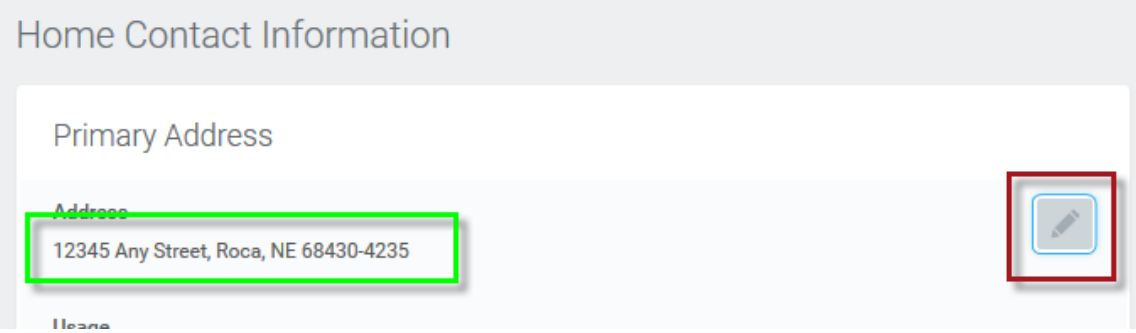

3. On the next screen, if you are changing your Home Address, change the Effective Date, as appropriate.

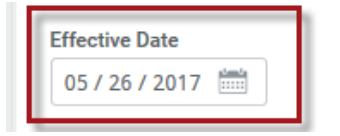

4. Click in the field(s) that needs to be changed and type the correct information (see Address Line 1 below, where the address information is highlighted).

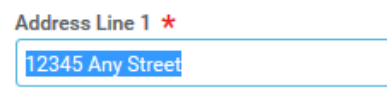

- 5. To change other information, click anywhere in the darker grey outside area to "exit" from the current selection. Then click in the next section you need to edit.
- 6. Double-check that the information you edited or added is correct.

#### <span id="page-2-0"></span>**MODIFY WORK CONTACT INFORMATION**

- 1. After you click the Edit button, scroll down to the Work Contact Information section.
- 2. For any section you need to change, either click the pencil icon to the right of the section, or hover over the section (you will see a light gray shading when you hover) and then click that section. IMPORTANT: you will not be able to change your Business Location information; that is assigned by the HR Partners. DO NOT add anything in the Alternate Work Location or Additional Address sections.
- 7. Scroll down to the section you need to change, for example, Primary Phone or Additional Phone (should be used for FAX numbers or work cell phone numbers), or Primary Email (your Work email).

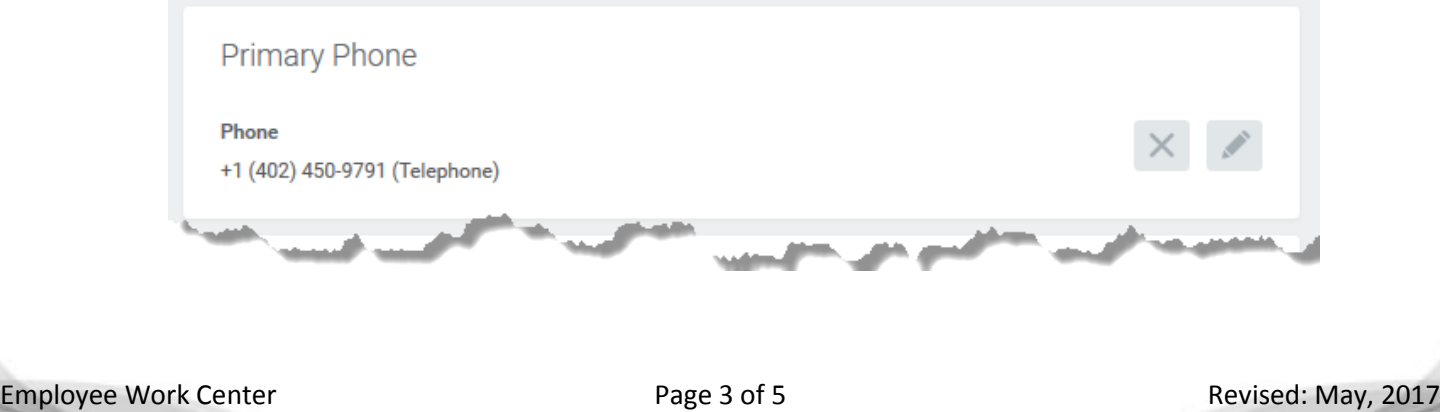

3. To edit existing information, hover over and click in the section. Highlight the field to be changed and type the correct information (see Phone Number field below, where the Phone Number is highlighted).

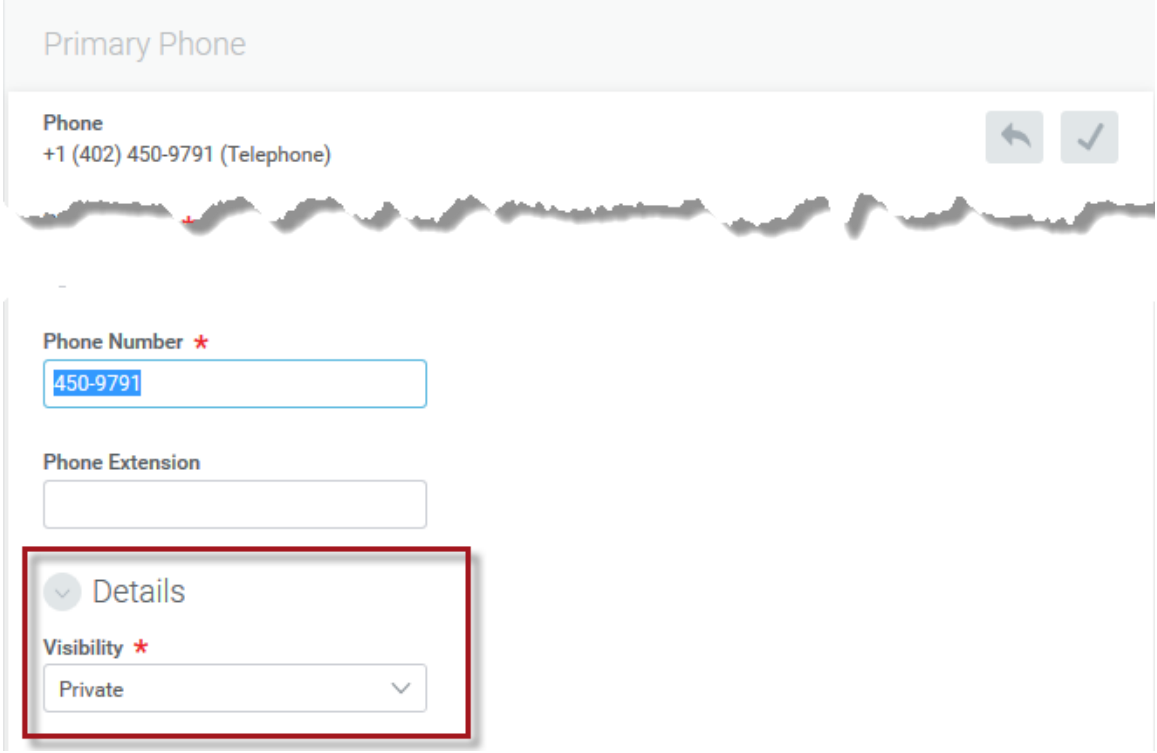

- 4. To change other information, click anywhere in the darker grey outside area to "exit" from the current selection. Then click in the next section you need to edit.
- 5. When you edit, or add, a phone number, make sure you verify if it should be Public or Private. Do this by clicking the arrow to the left of "Details" on each phone number. Change it, as necessary.
- 6. Double-check that the information you edited or added is correct.
- 7. When you are done editing, or adding, all appropriate information, click the green Submit button at the bottom of the page.

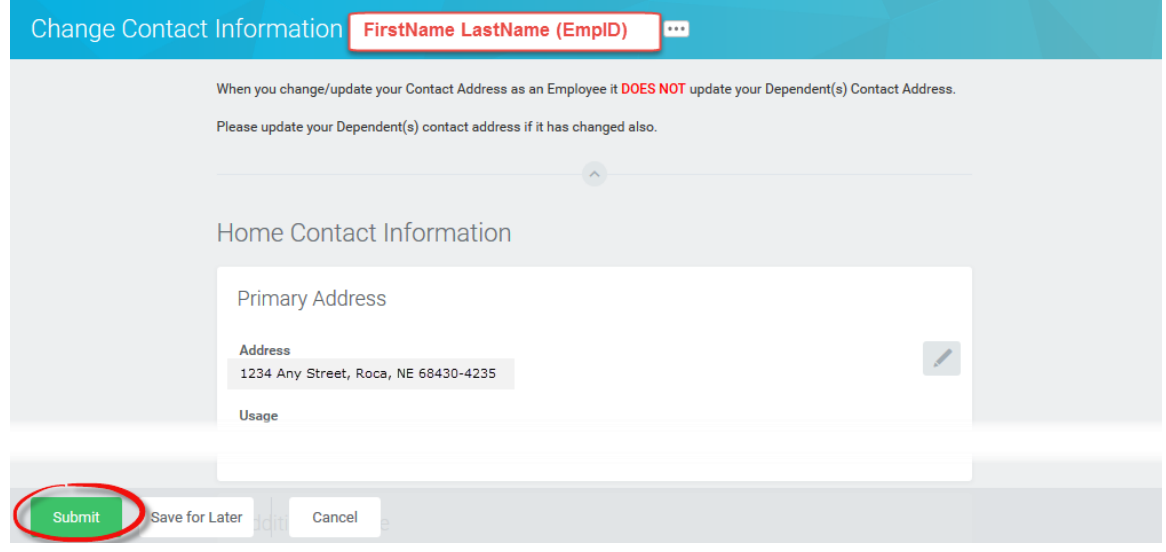

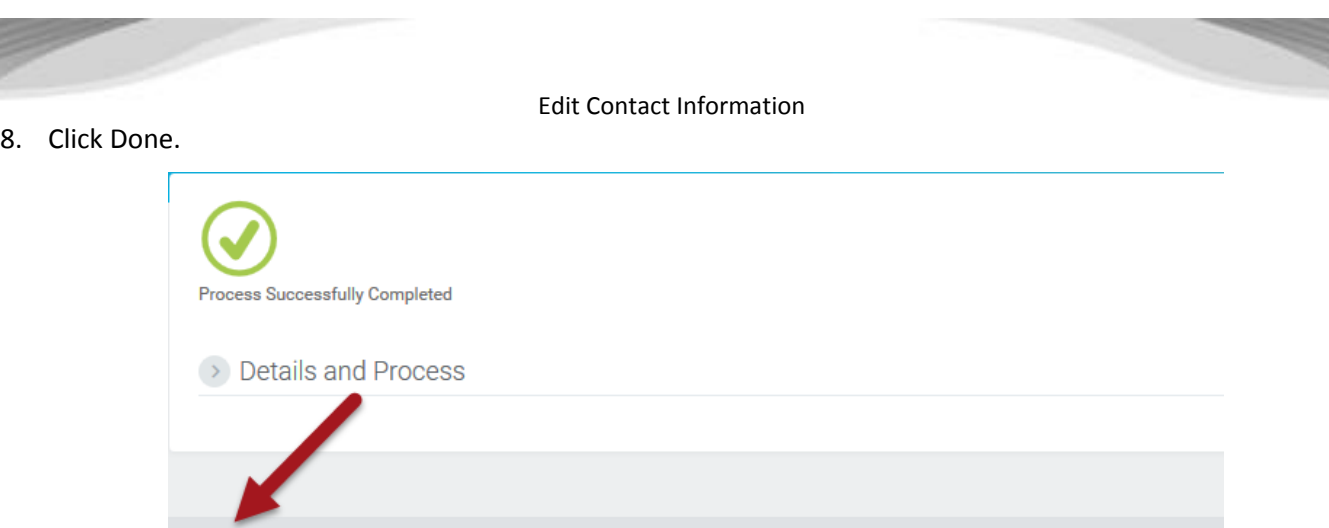

## <span id="page-4-0"></span>**ALERTSENSE NOTIFICATIONS**

1. If you want your work cell phone number to receive text messages about weather alerts, etc., be sure to change the Visibility of that number to Public, in the Details for that phone number. Once you change it to Public, that phone number will be included in the information sent to AlertSense.

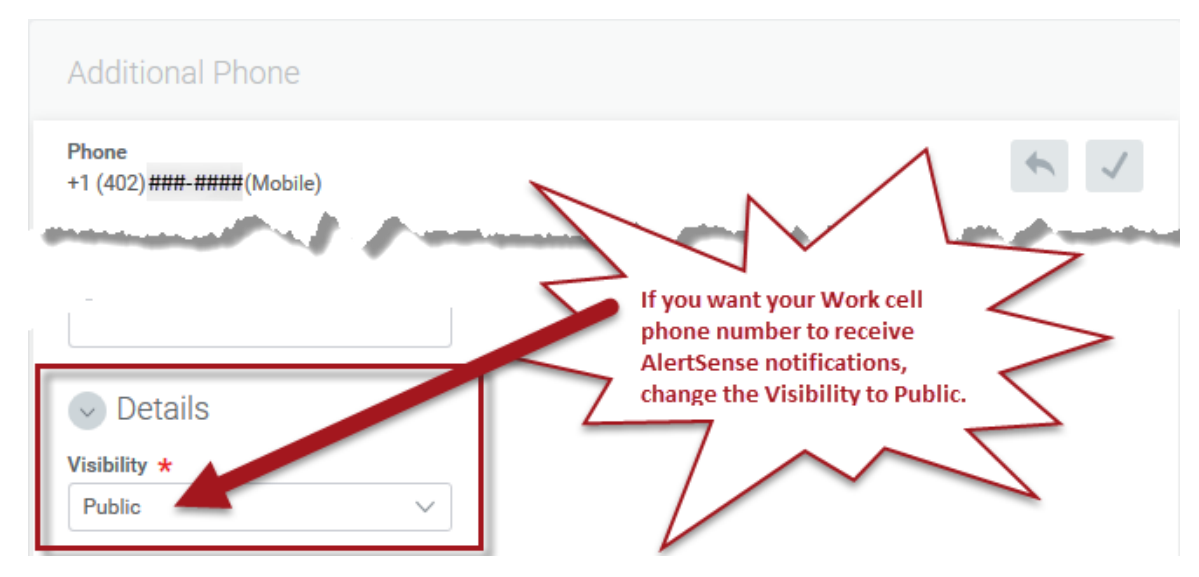

## <span id="page-4-1"></span>**LINK HELP DESK CONTACT INFORMATION**

The LINK Help Desk provides assistance for the following programs:

- The Employee Work Center
- The Employee Development Center

Email: [as.linkhelp@nebraska.gov](mailto:as.linkhelp@nebraska.gov)

Phone: 402.471.6234